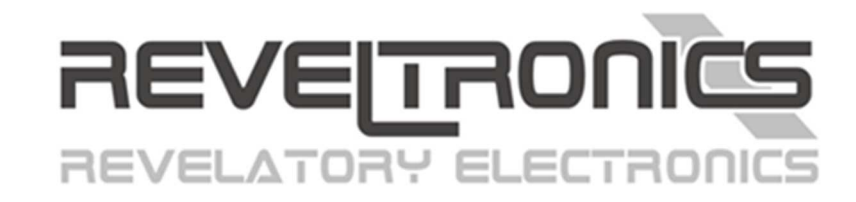

# **REVELPROG IS**

*user manual* 

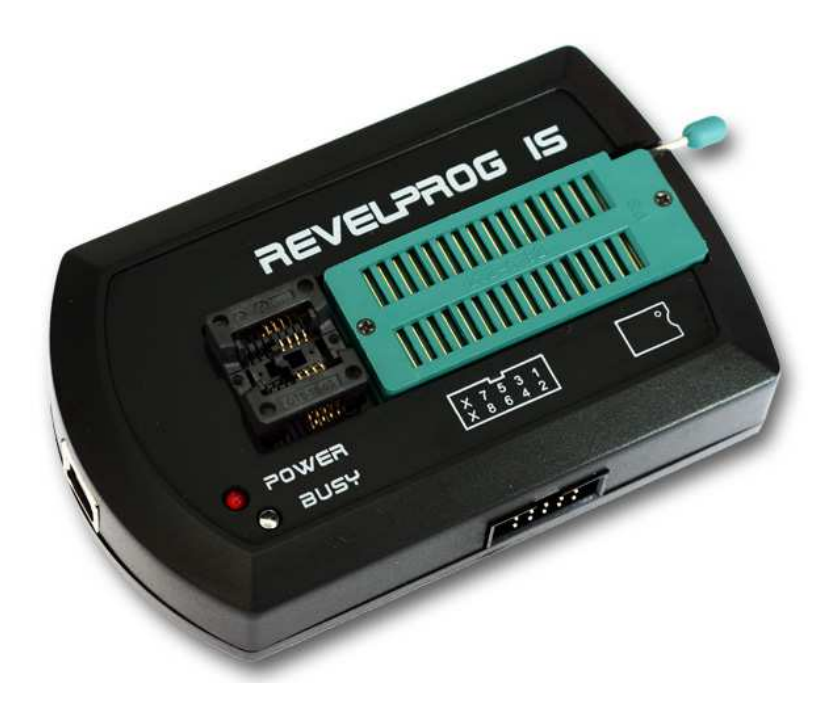

*Last update (v1.7.0): 2018-07-07*

www.REVELTRONICS.com

# **Contents**

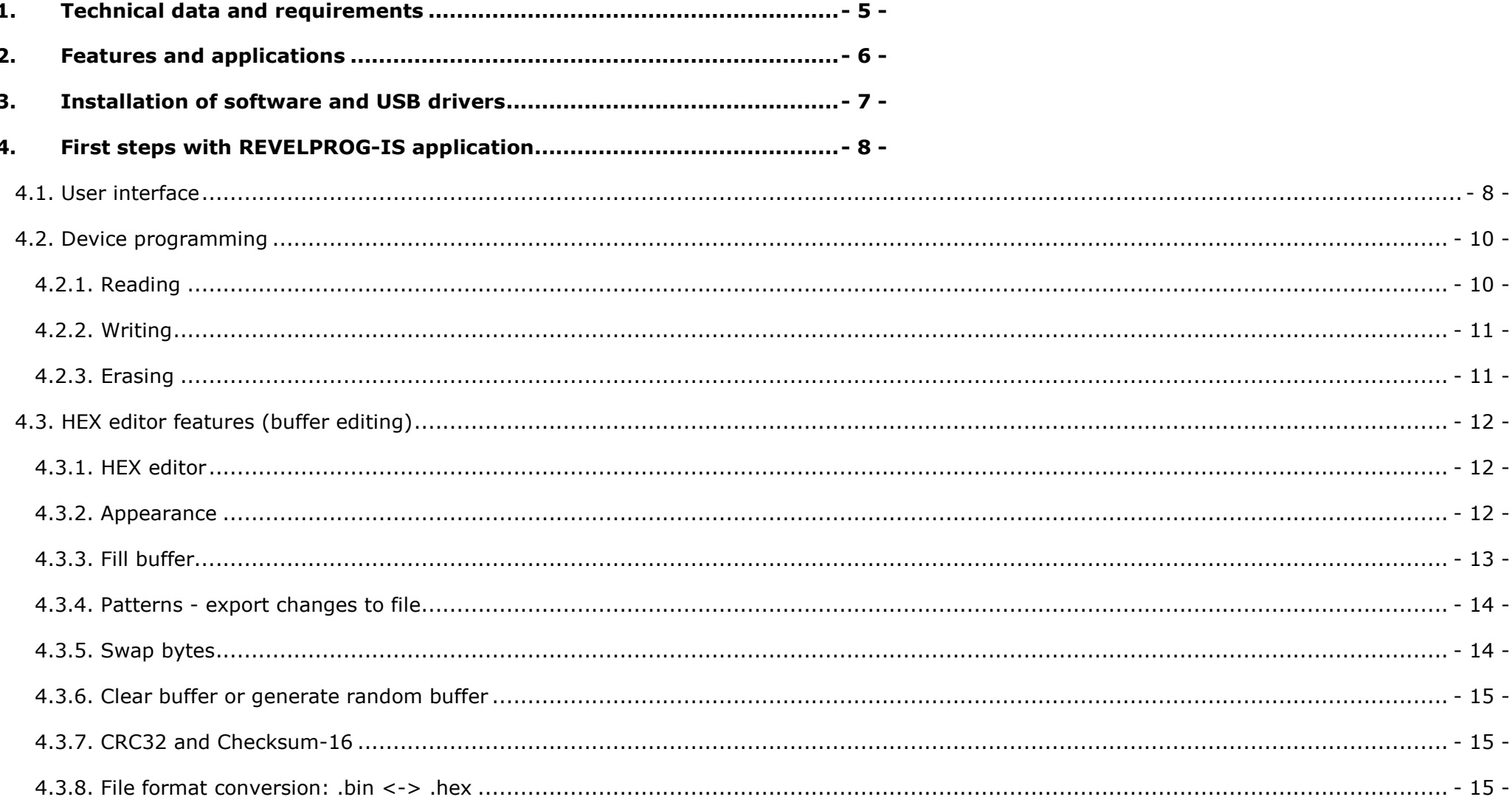

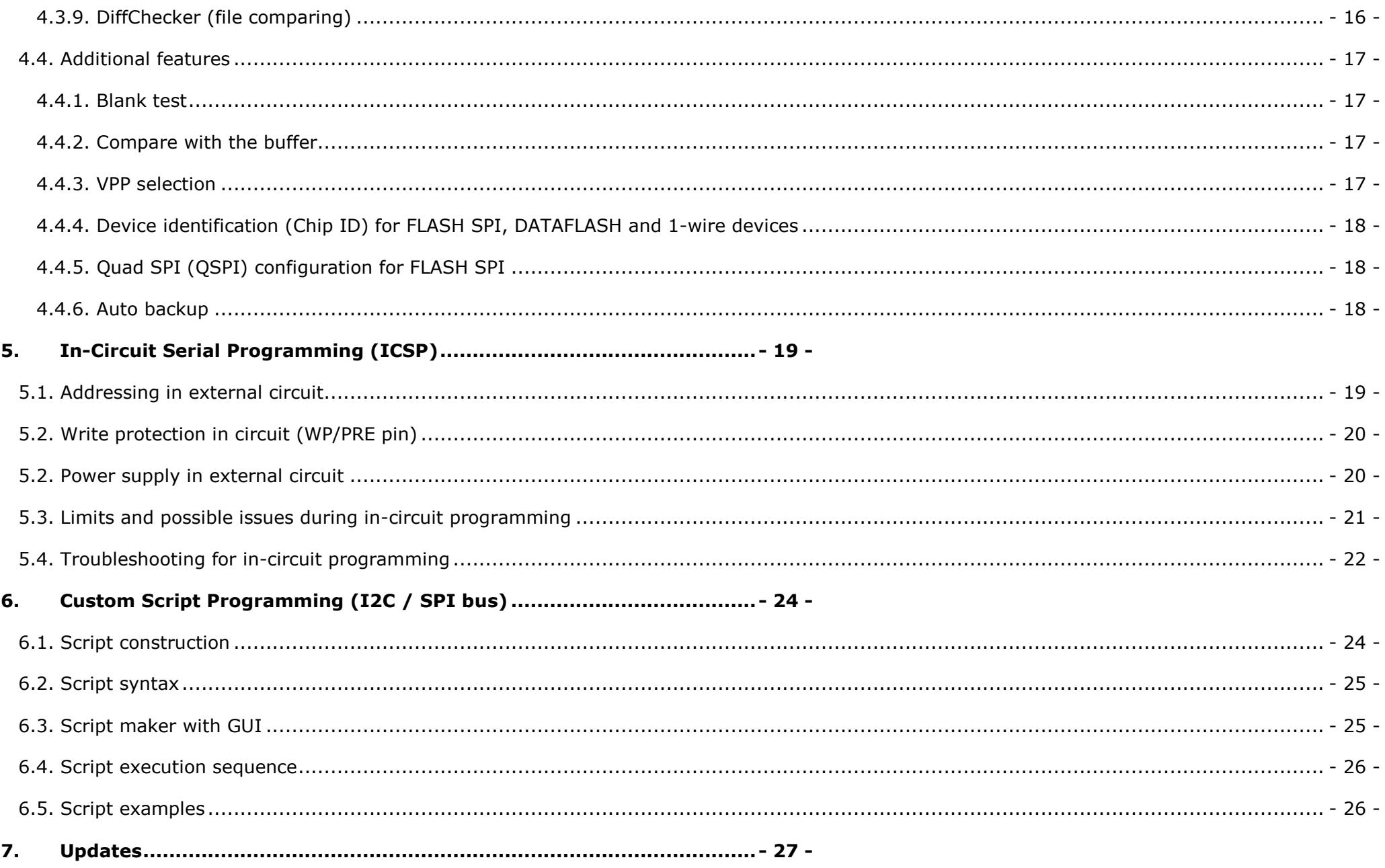

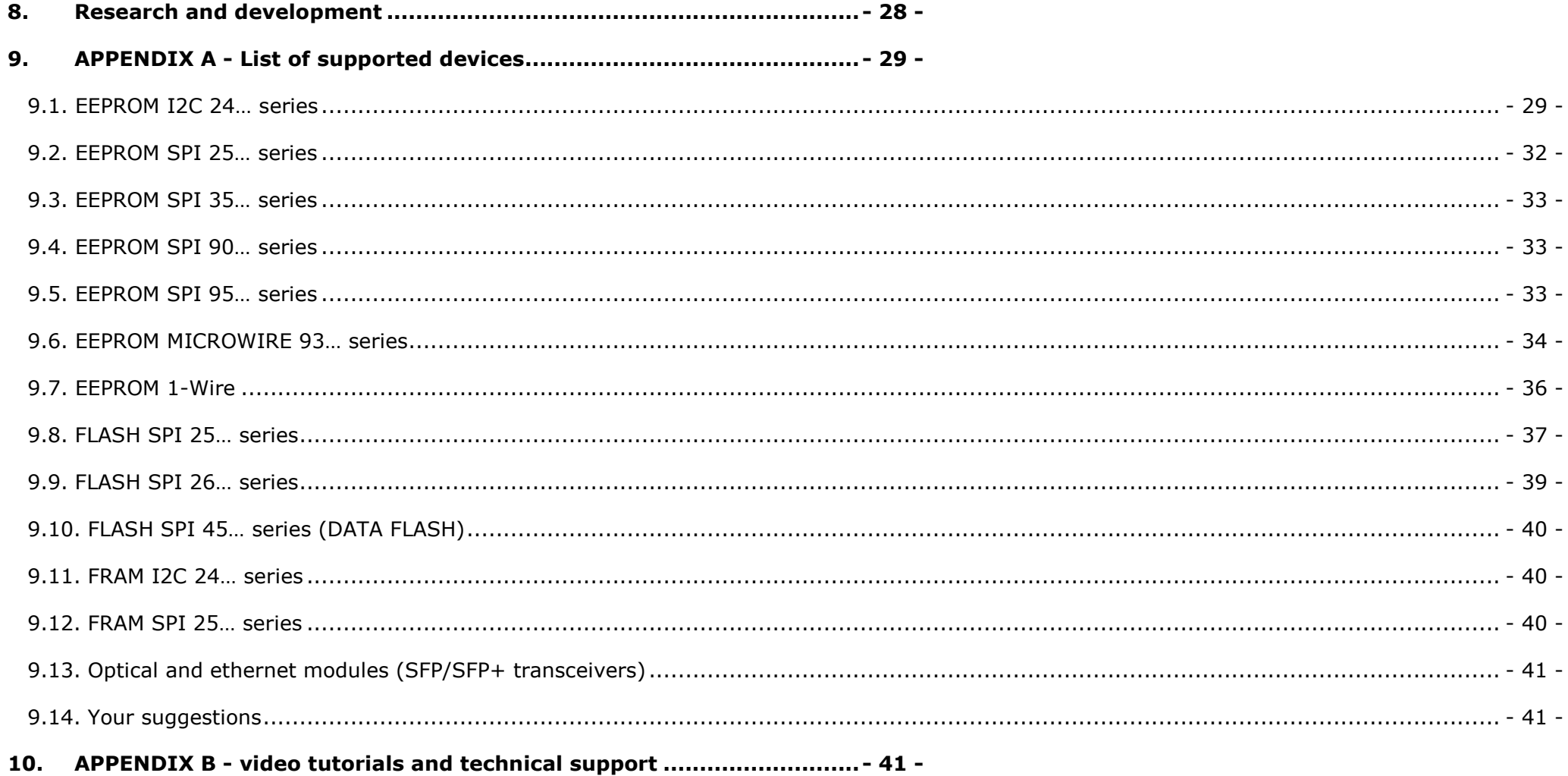

# **1. Technical data and requirements**

**REVELPROG-IS** made by **REVELTRONICS** is a professional tool for serial memory programming. It supports wide range of **EEPROM**, **FLASH** and **FRAM** devices with **I2C**, **SPI**, **1-wire** and µ**Wire** protocols powered with **1.0V - 5.0V** voltage levels. It has integrated **ZIF** socket (for THT devices) and **SOIC** socket (for SMD devices). It has also connector for **in-circuit serial programming (ICSP)** with buffered I/O. Due to **USB 2.0** interface memory operations are really fast.

### Technical data:

- •power supply and communication via USB 2.0 (hardware level, bulk transfer),
- •supported protocols: I2C, SPI, 1-WIRE, MICROWIRE,
- •supported devices with 1.0V - 5.0V power supply,
- •programming device powered from programmer (1.0 - 5.0V, Imax = 100mA) or from external circuit (1.0 - 5.5V),
- •operation speed (read/write) up to 10Mbit/s,
- •ZIF-32 + SOIC-8 (150mil) integrated sockets,
- •connector for in-circuit serial programming (ICSP) with buffered I/O,
- •auto adaptive I/O pins connected only for programming time (Hi-Z in IDLE state),
- •short circuit and overload protection,
- •device manufactured in EU, made in Poland.

### Requirements:

- $\bullet$ USB 2.0 or above,
- Windows XP, Vista, 7, 8 or 10 (32 and 64 bit)  $+$  .NET Framework 4<sup>1</sup> installed in OS.

<sup>1</sup> .NET 4.0 Client Profile can be downloaded from MICROSOFT: http://www.microsoft.com/en-us/download/details.aspx?id=17718

# **2. Features and applications**

**REVELPROG-IS** is used in many applications such as: **car electronics & automotive** (reprogramming modules, radio-code, mileage correction, immobilizers, gps navigations), **computer service** (data recovery, reflashing/upgrading/programming BIOS chips on motherboards of PC, notebooks, copier & fax machines, printers etc.), **RTV/AGD service** (TV & TV tuners, digital cameras, multifunction devices etc.) and many other devices equipped with serial I2C/SPI/MICROWIRE EEPROM and FLASH chips. Due to the possibility of change voltage level (in range of **1.0 - 5.0V**) programmer supports both older and newer devices (e.g. latest devices equipped with 1.2V and 1.8V low-voltage chips). Device is equipped with **ICSP connector**that allows in-circuit serial programming without unsoldering the chip from board - **built in additional protection** (buffered I/O, short circuit and overload protection) increase reliability and safety of such operations.

#### Main features:

- •reading / writing / erasing functions with user-friendly application interface,
- • supported binary files (\*.bin, \*.rom, \*.epp etc.) and Intel-Hex (\*.hex) with possibility to load file to the buffer, edit it, calculate checksums, swap-bytes, save modified bytes as patterns, compare with chip etc.,
- •programming in socket or in external circuit (without unsoldering the chip),
- • the target application device can be either powered by REVELPROG (possibility to change VPP and logic levels: 1.0V / 1.5V / 1.8V / 2.5V / 2.8V / 3.3V / 5.0V) or powered by an application with external power supply  $(1.0 - 5.5V)$ ,
- • build in additional protection: buffered I/O pins internal connected only during programming + short circuit and overload protection (reduces the risk of damaging parts due to connection mistake),
- •integrated sockets (ZIF + SOIC) with auto adaptive I/O pins reduces requirement of additional adapters,
- • short programming time<sup>2</sup>, e.g. WINBOND W25Q80BV (8Mb): read 0.9s (8,4Mb/s), write 3.3s (2,4Mb/s), MICRON N25Q128A (128Mb): read 12.8s (10Mb/s), write 37.6s (3,4Mb/s),
- useful tools such as: save/load patterns with changes, i2c/spi custom scripts, auto backups, file comparing etc.

*<sup>2</sup> Due to USB 2.0 hardware layer (BULK mode) maximum real transfer is up to 10Mbit/s for read/write operations but in many cases transfer is limited by read/write time cycle from/to memory (e.g. write is always slower than read). Write time does not include chip erase time (you can find tCE in device datasheet) and verification (read) time. There is possibility to change write sequence (e.g. without erasing and verifying) but most devices require at least chip erase before write operation.* 

# **3. Installation of software and USB drivers**

### Requirements:

PC application is compatible with MS Windows<sup>3</sup> XP, Vista, 7, 8 and 10 (32 and 64-bit versions). You will need also .NET Framework 4.0 to run application (probably already installed $4$  in your OS)

### Software installation:

 Software installation is typical for Windows. Just run setup (*REVELPROG-IS\_v1-x\_Setup)* and follow instructions (next, next, finish;). You may be prompted for USB driver installation (accept it). Shortcut to REVELPROG-IS app will be added to the desktop. Application is ready to run.

#### Drivers installation:

 In most cases drivers will be successful installed during application installation. Drivers may be installed also later from application (menu "help" -> "install drivers").

**Windows XP** users will have to install drivers after first device plugged-in - just select drivers location in installation folder (by default it is "*C:\Program Files\REVELTRONICS\REVELPROG-IS\drivers\REVELPROG-IS*"). If you miss it, you can install drivers later manually (run device manager, find "REVLPROG-IS" device on the list, right click and update driver, select driver location).

Windows 8/10 x64 users will have to install drivers from REVELPROG-IS application by using "Zadig" installer (menu "help" -> "install drivers with Zadig"). You should select REVELPROG-IS device on the list and install WinUSB driver, video: https://www.youtube.com/watch?v=6AFD3yBsRNc

*<sup>3</sup> Windows XP with SP3 installed (service pack 3). Windows 7 with SP1 installed.* 

*In case of "fresh" install of OS you may need also "Microsoft Visual C++ 2010 Redistributable Package" (http://www.microsoft.com/en-us/download/details.aspx?id=5555)* 

*<sup>4</sup> if NOT, you can download and install it directly from Microsoft web page: http://www.microsoft.com/en-us/download/details.aspx?id=17718*

# **4. First steps with REVELPROG-IS application**

# 4.1. User interface

 Application interface is user-friendly. All main functions can be run directly from shortcut icons (all icons are actived after device connected). Please move cursor above specific icon to see additional tooltip.

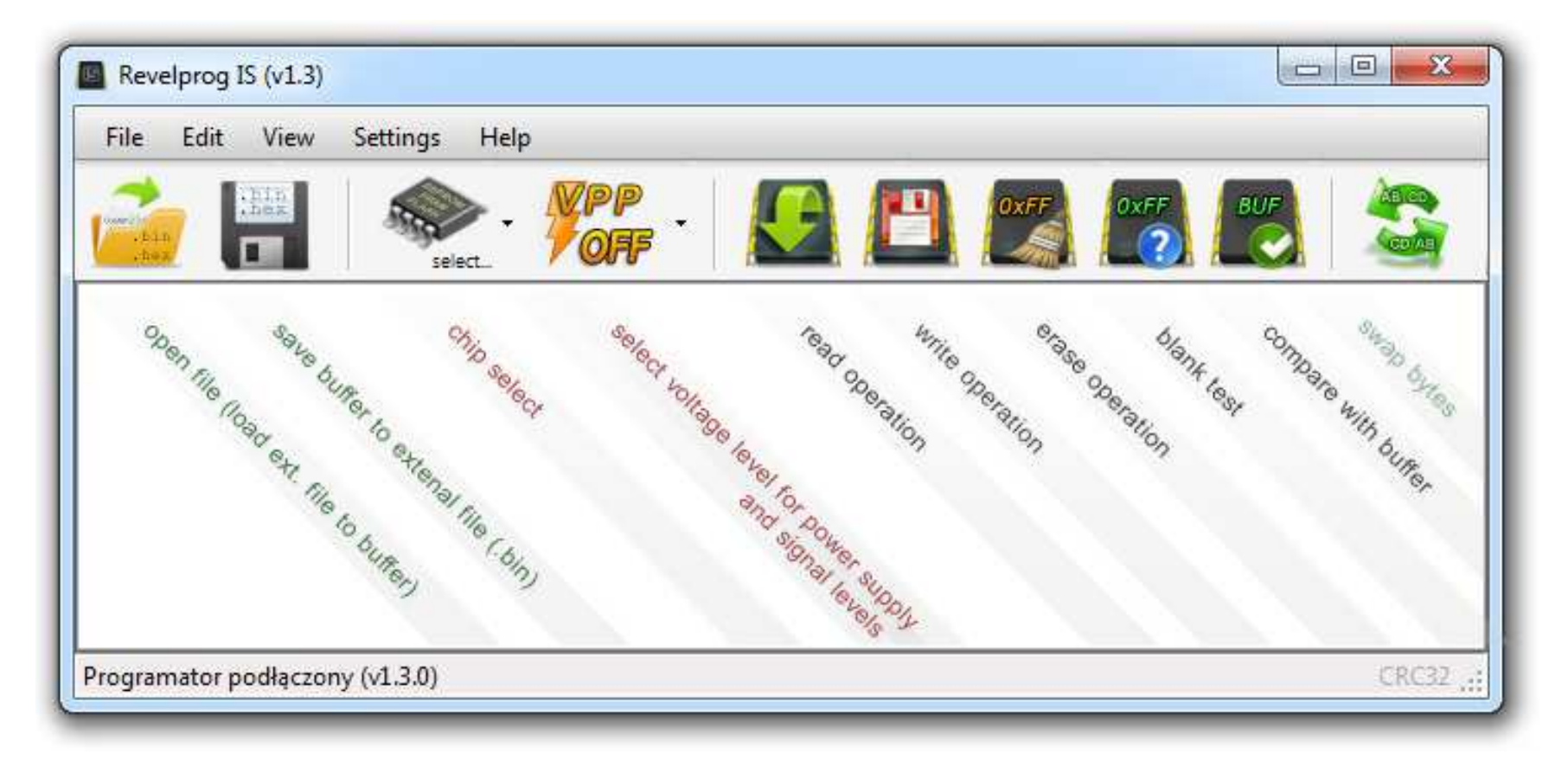

Additional information is displayed in lower area:

- • buffer information: buffer size in bytes, buffer addresses range and current address (or addresses range) of cursor position (selection) with calculated checksum-16 (from selected bytes),
- • status bar (programmer version info or last operation info),
- CRC-32 checksum calculated from buffer or opened file (click on "CRC32" to recalculate checksum)

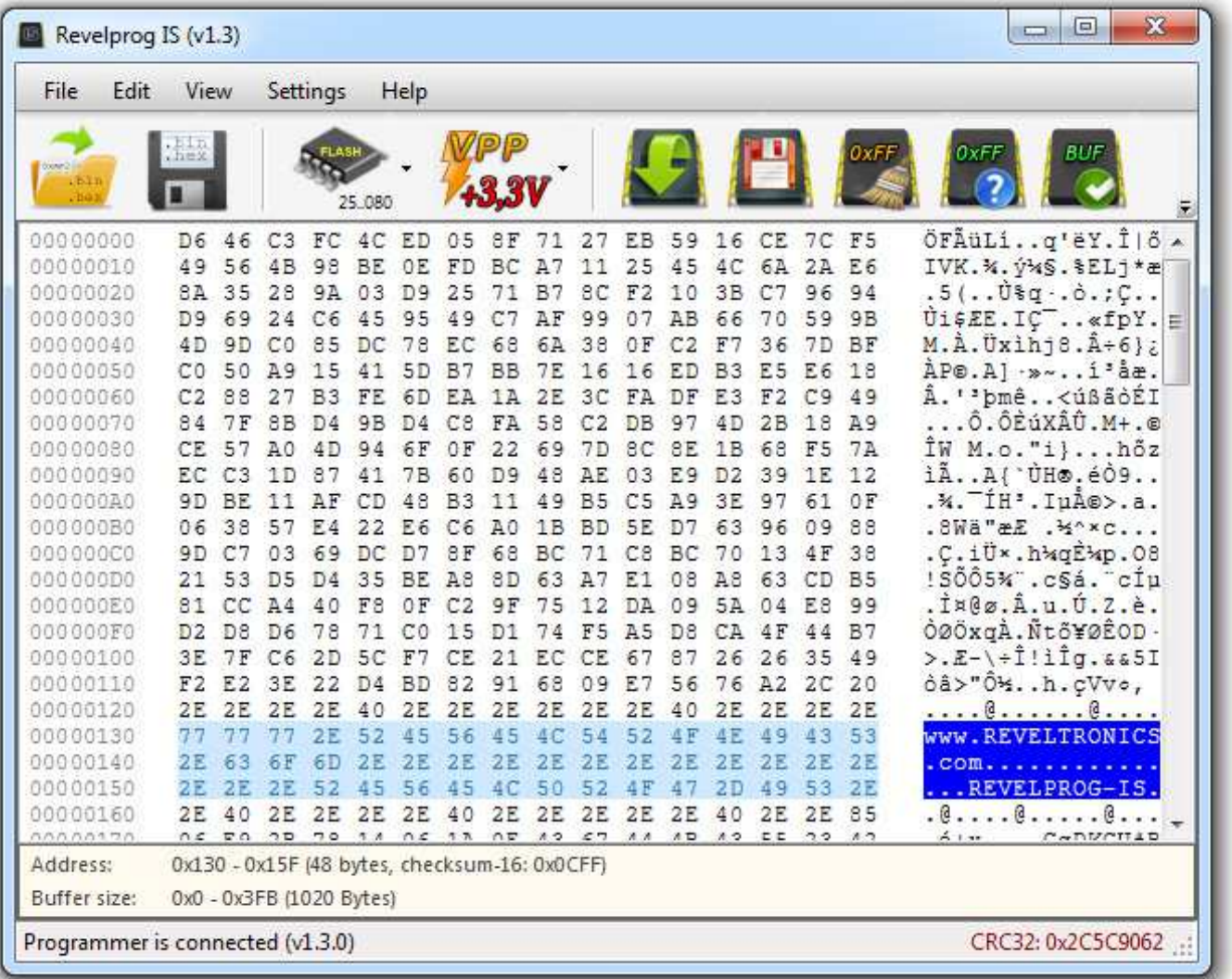

### 4.2. Device programming

 Device type should be selected from the device database before any operation ("chip select" icon). Voltage will be set automatically. It can be changed manually by clicking VPP icon. In case of ICSP programming with external power supply, VPP should be set to the same level as memory power supply.

### 4.2.1. Reading

 Before device reading operation, memory type should be chosen. Please check also VPP voltage (you may need to change it in case of low-voltage chips). Click READ icon (memory chip with green arrow).

 Programmer will read device. Memory content will be loaded into the buffer. Buffer can be saved to external file. You can also edit the buffer and reprogram the device.

 Please note at the CRC32 checksum (right corner at the bottom). If checksum is equal after each read than the risk of read with error usually does not exist. It is a good practice to make memory backup to external file before any writing.

 The reading may be incorrect due to communication error or broken chip.

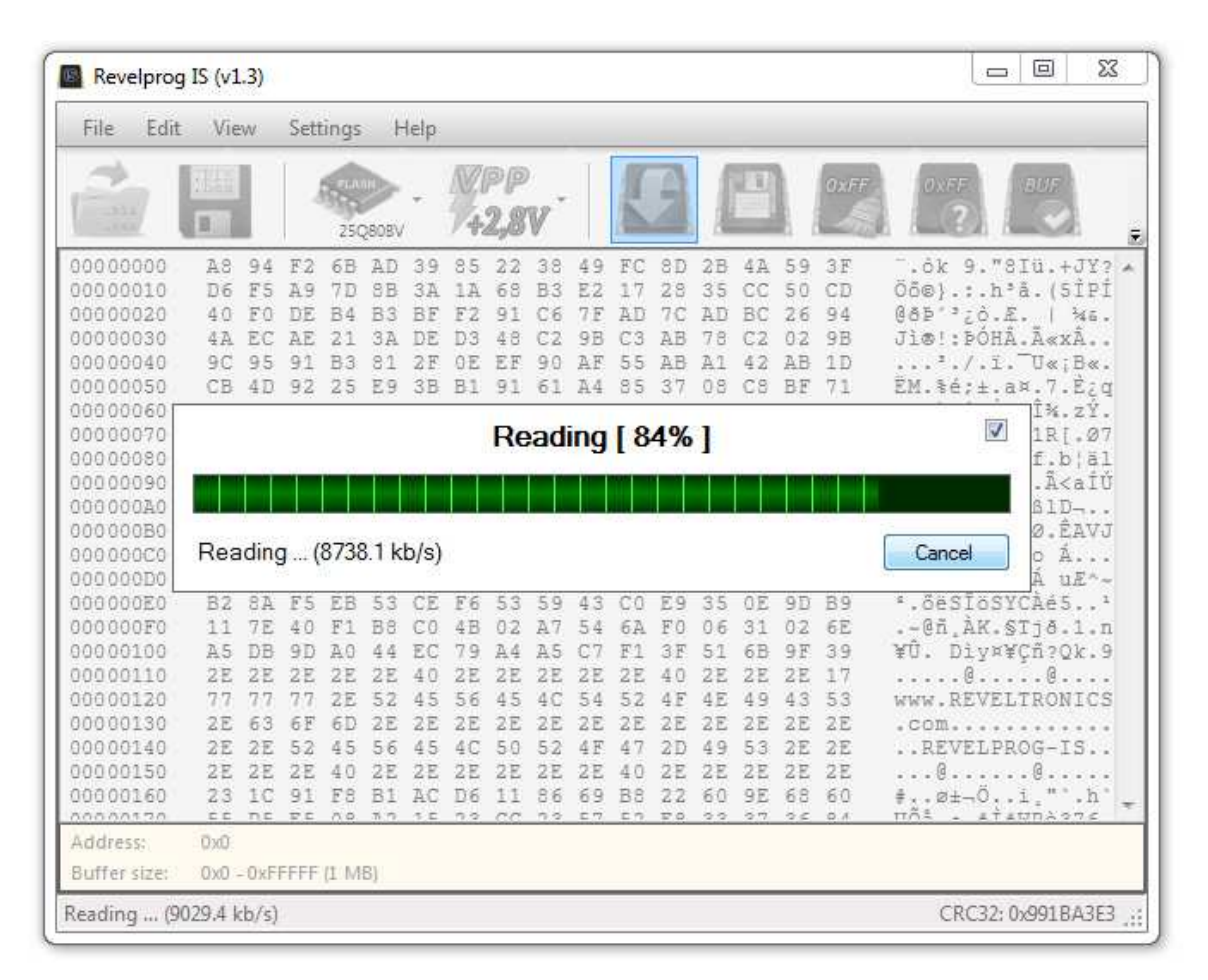

#### 4.2.2. Writing

 Before device programming operation, (1) memory type should be chosen and (2) buffer should be filled with data. You can load data from external binary (\*bin, \*.rom, \*.epp etc.) or Intel-Hex (\*.hex) file. Please check also VPP voltage – it may be changed in case of low-voltage chips. Please click "WRITE" icon (memory chip with red-orange floppy disk).

 Programmer will erase the device, write data to memory from the buffer and make verification process. There is possibility to change writing sequence from menu: *Settings -> Write sequence*. Verification process will read the device after writing and compare reading with the buffer. If verification pass than memory is successful programmer. Verification error may occur due to communication error, secured or broken chip.

#### 4.2.3. Erasing

 To erase memory, empty buffer can be loaded and programmed into a memory. In most cases this operation is not necessary, because programmer supports fast erase procedures (Page Erase, Block Erase and Chip Erase). Please click "ERASE" icon (memory chip with 0xFF and broom) for erasing operation.

 Please note that erasing progress is not displayed at progress bar. For high density FLASH memories erase process may took quite long (even few minutes!).

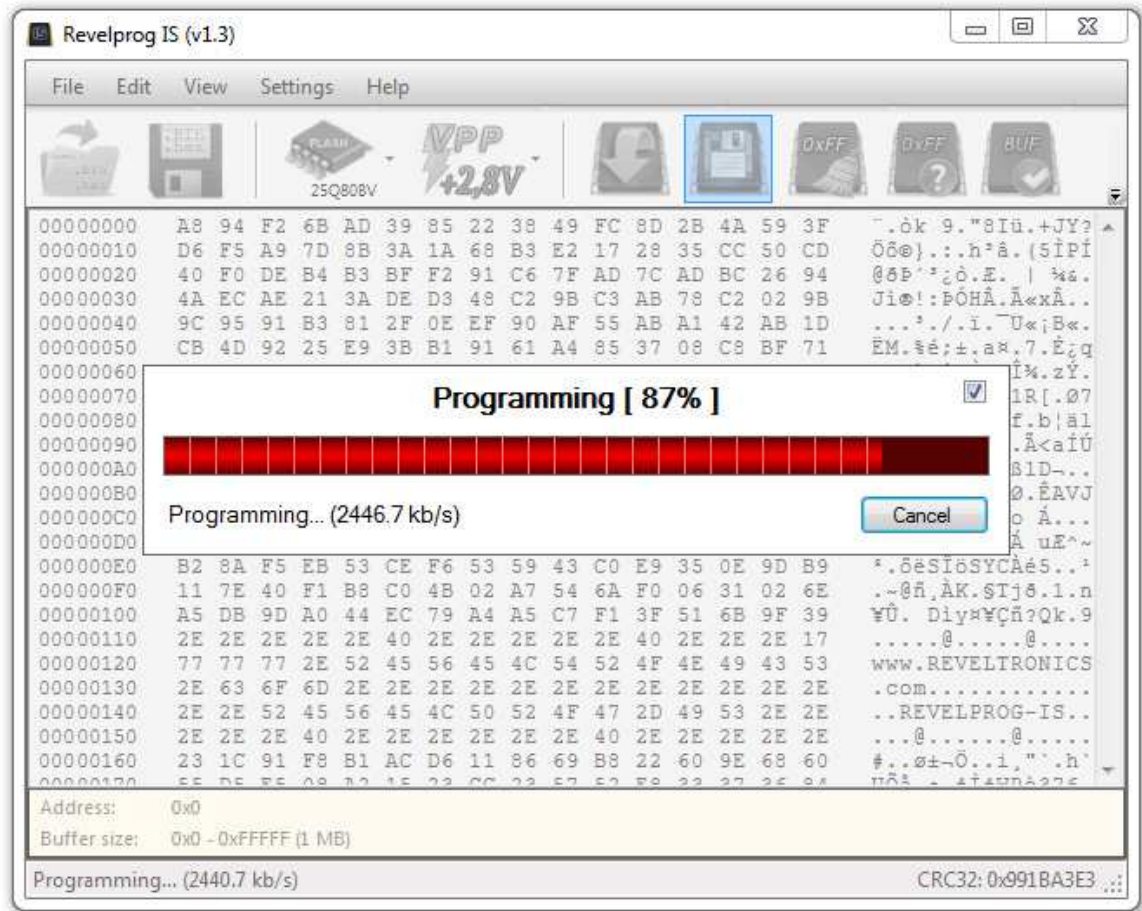

#### 4.3.1. HEX editor

 Buffer can be edited from application level. In the first column there is current address displayed. In the second column there is memory contents displayed (as bytes in hexadecimal mode). In the third column there is ASCII representation of memory contents. All buffer operations are allowed (e.g. CTRL+C, CTRL+V etc.). Modified buffer can be saved to external .bin or .hex file.

#### 4.3.2. Appearance

 There is possibility to personalize hex editor, e.g. color and font changes. Bigger font and dark contrast colors will enhance your work with editor especially on high resolution displays.

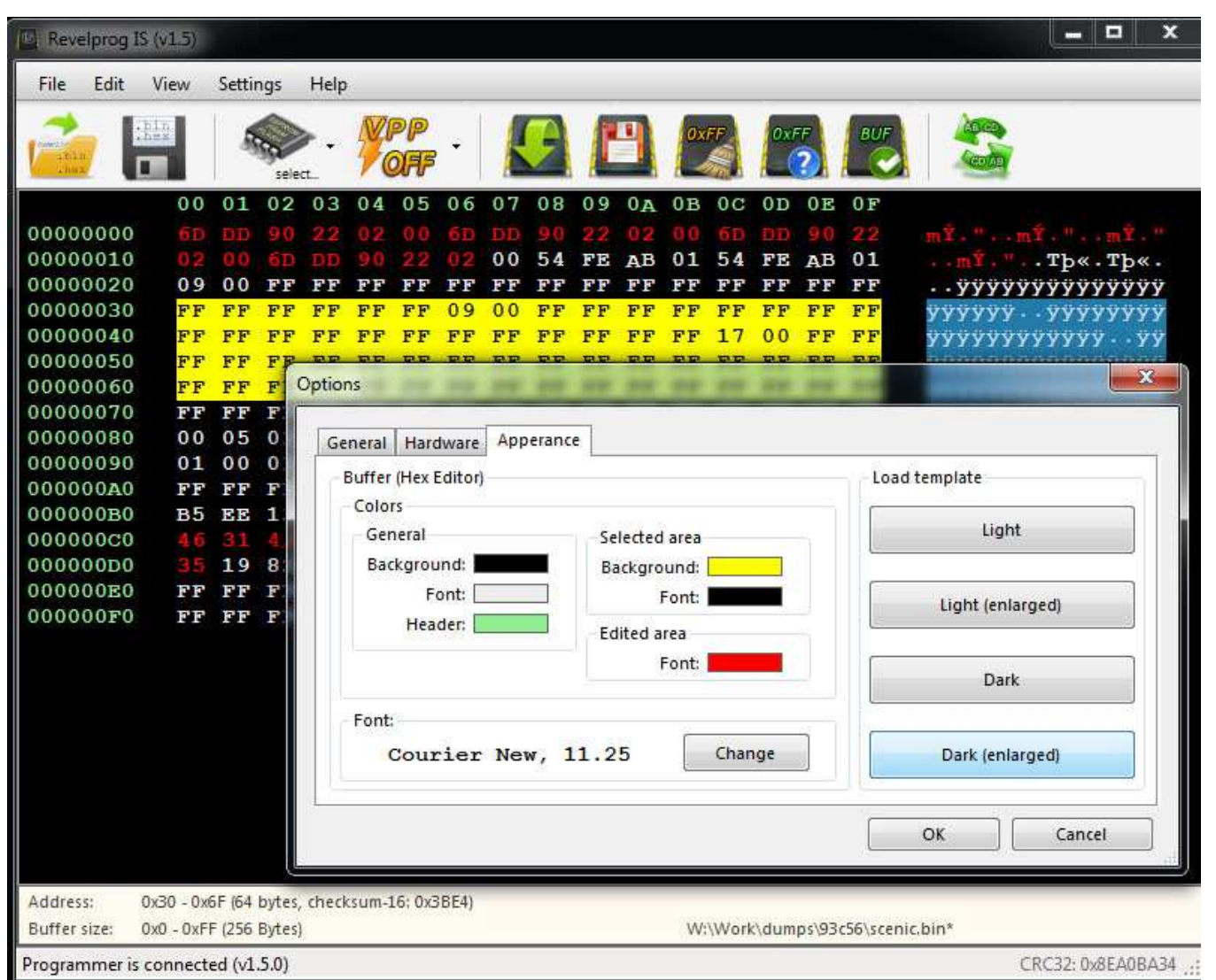

4.3.3. Fill buffer...

Fill selected bytes with constant bytes or defined pattern.

*1. Open context menu (right click) and choose fill...*

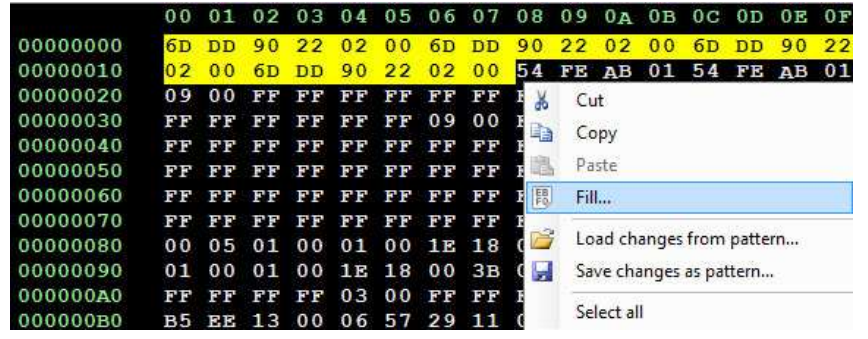

#### *2. Enter pattern...*

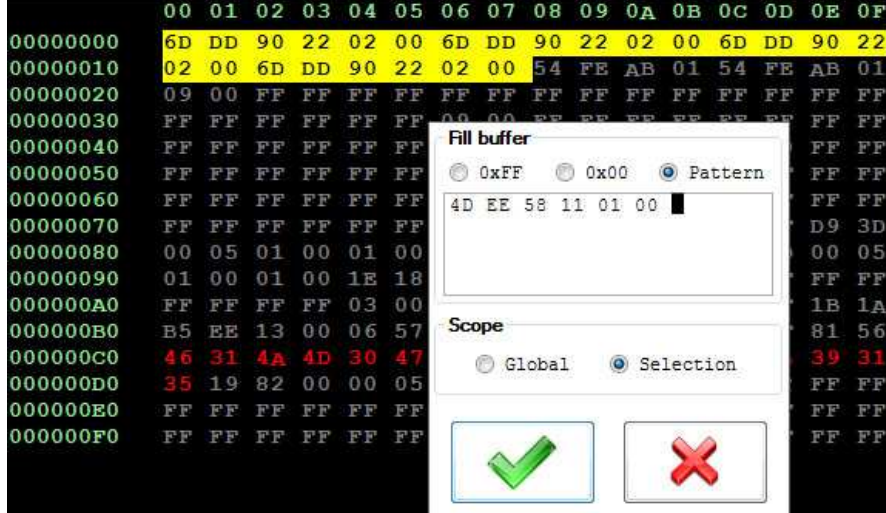

*3. Take profit - you have just saved some time...*

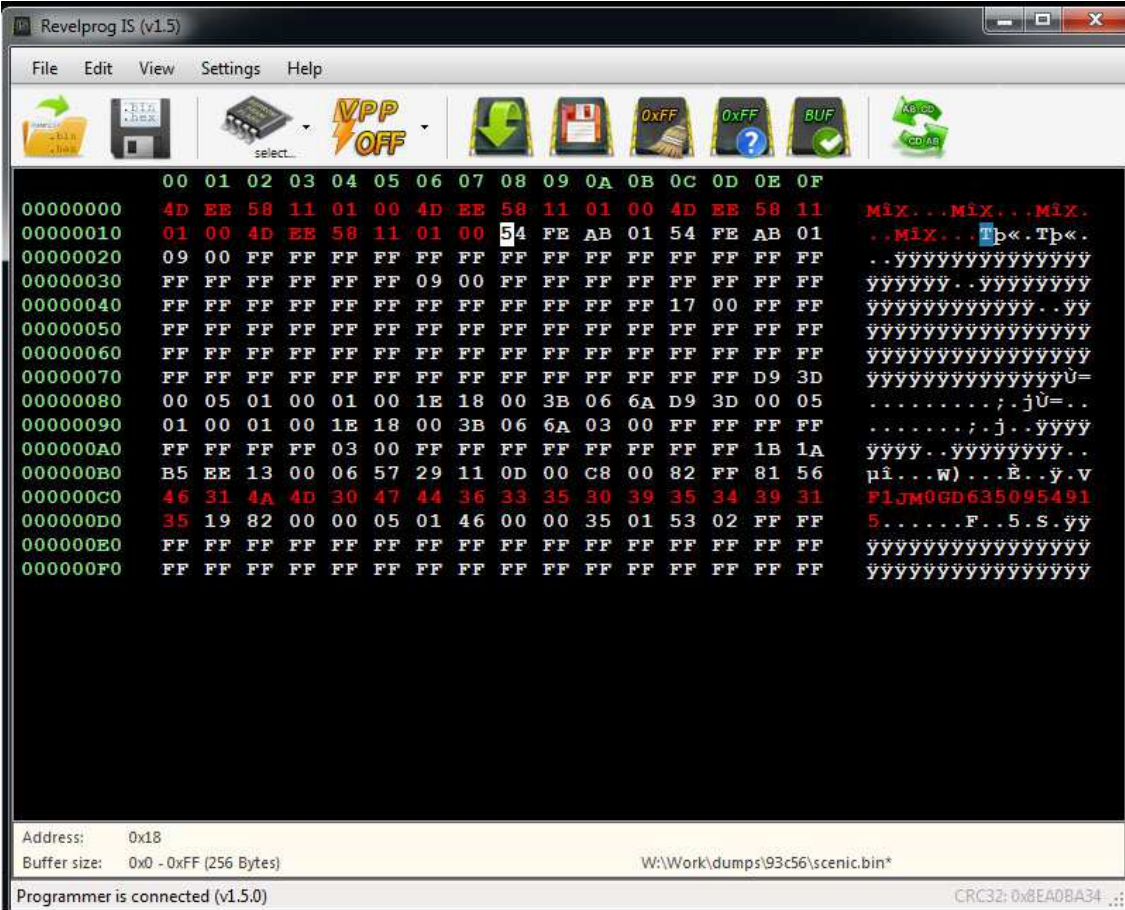

#### 4.3.4. Patterns - export changes to file

 All manual changes (highlighted bytes) can be exported to external file (pattern). Later, at any moment there is possibility to load pattern file and all changes will be imported, without modifying other bytes in the buffer. Simple, fast and powerful.

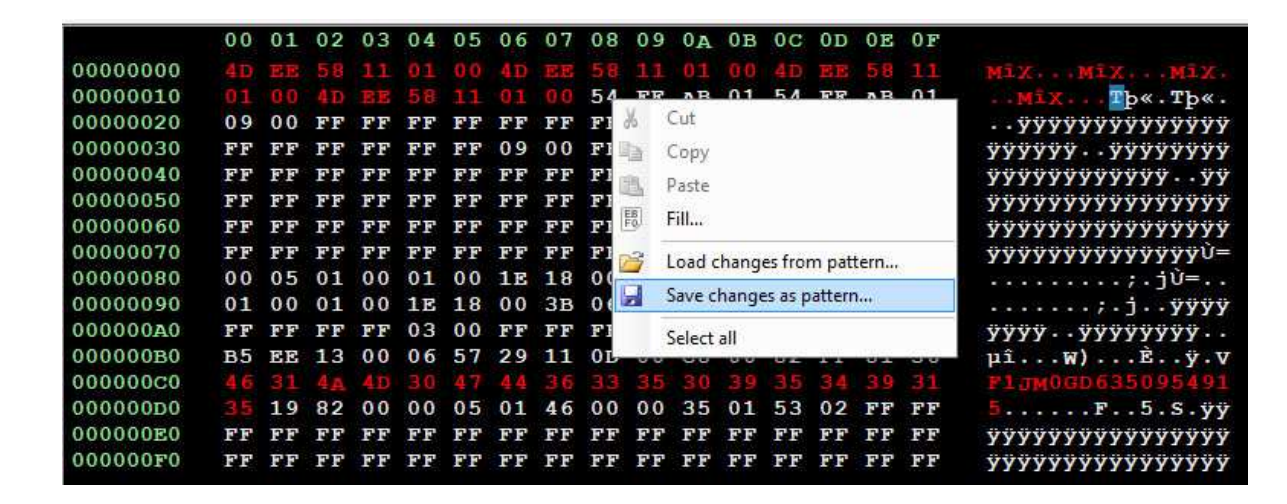

#### 4.3.5. Swap bytes

 Swap bytes operation will change byte order in 2-bytes word. For example, swapped word 0xABCD will be equal to 0xCDAB. This functionality is very useful for memories with two addressing modes, e.g. for microwire 93… series 16-bit chips. REVELPROG supports both addressing modes (8-bit and 16bit) for these devices.

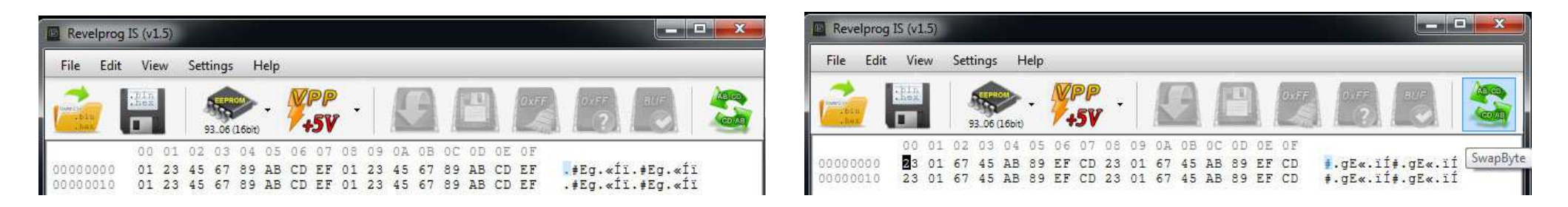

#### 4.3.6. Clear buffer or generate random buffer

 There is possibility to clear buffer (0xFF) or generate random buffer from *Edit* menu. Buffer length will be equal to memory size. *CTRL + N* shortcut will clear buffer and *CTRL* + *N* shortcut will generate random buffer.

#### 4.3.7. CRC32 and Checksum-16

 Click "CRC32" in right-bottom corner to calculate CRC32 checksum from the buffer. Changing single byte in the buffer will change CRC32 checksum so this feature is useful in comparison of sequential reads or files. Checksum-16 is calculated in real time from selected bytes in the buffer area and it's displayed in buffer info. This is most common algorithm for checksum used in wide range of devices (checksum of mileage, operation hours, serial numbers etc.) To calculate Checksum-16 from all addresses select all bytes in the buffer area (CTRL+A).

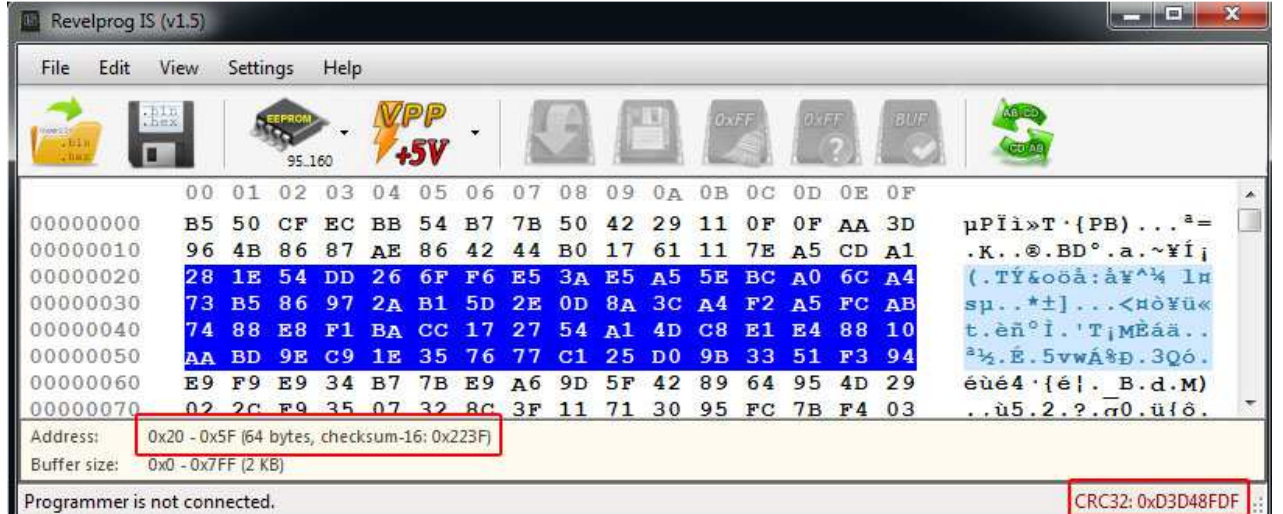

#### 4.3.8. File format conversion: .bin <-> .hex

 I Application can be used also as a simple file converter (binary to intel-hex and vice versa). To convert file from one type to another, just open file (load to buffer) and save it in another format.

4.3.9. DiffChecker (file comparing)

 DiffChecker tool allows to compare 2 bin or hex files. All differences will be selected and grouped. Press F3/F2 to find next/previous difference region. You can save all differences to external file as a pattern (feature described in Chapter 4.3.4). If files are totally different then first 1000 differentregions are marked.

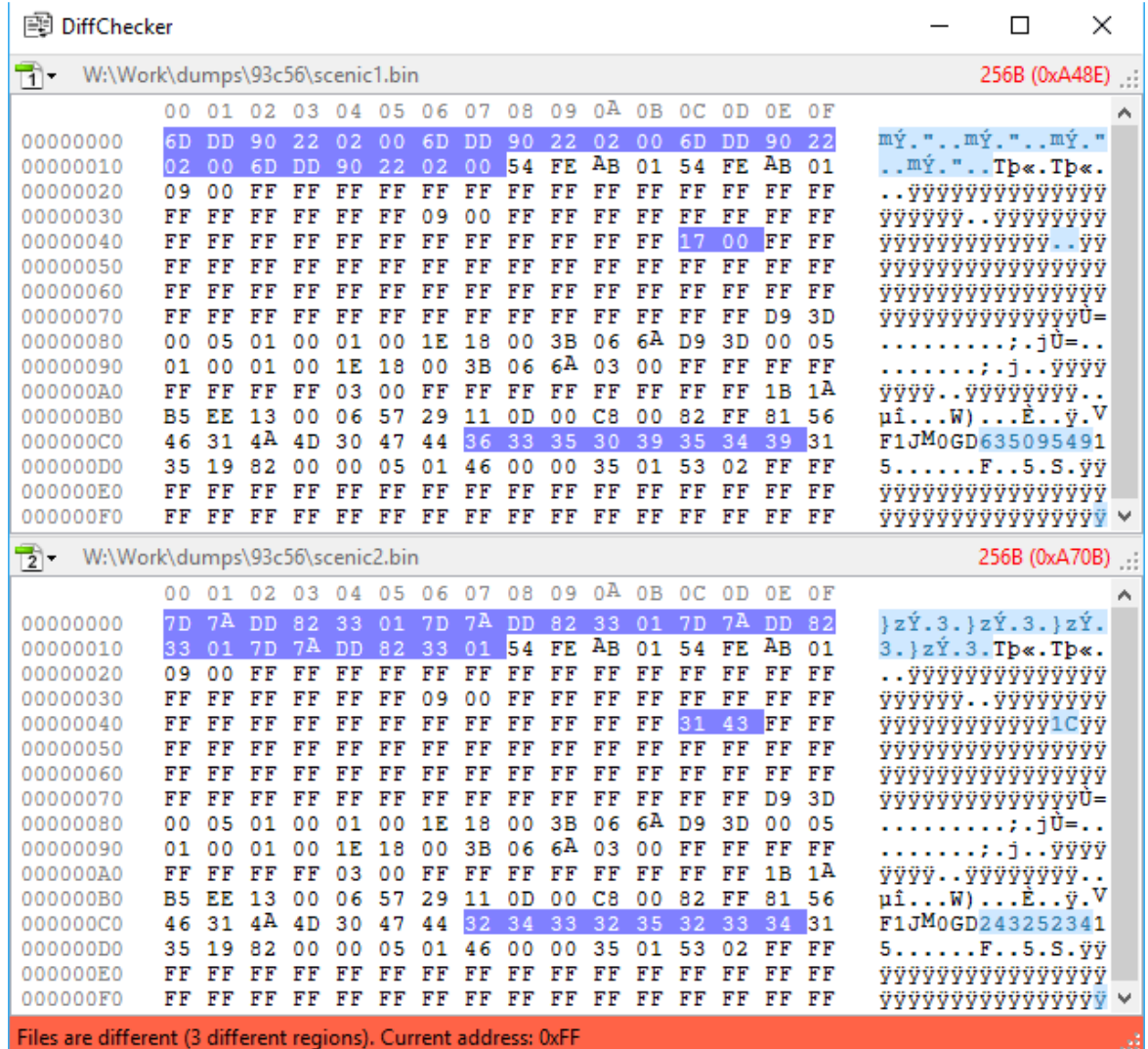

### 4.4. Additional features

### 4.4.1. Blank test

Blank test checks if chip is empty. Test will be canceled as soon as first programmed cells will be detected (there is no need to read full memory).

### 4.4.2. Compare with the buffer

Operation compares buffer with the contents of memory. Operation will be cancelled as soon as first difference will be detected.

### 4.4.3. VPP selection

 VPP is set for both: programming voltage and signal levels. VPP can be changed with 0.1V step in range of 1.0 - 5.0 volts. This feature is very usefulin few cases:

- •in order to program low-voltage variant of the device (e.g. 1.8V instead of 3.3V),
- • in case of in-circuit programming with external power supply -> programmer voltage should be the same as external circuit voltage or VPP should disabled (VPP OFF),
- • in case of in-circuit programming without external power supply. In many cases there is no need to set nominal voltage for external board. For example: memory operates in range of 2.6 to 3.6 volts. Nominal voltage for external board is 3.3V. Setting the lowest operational voltage (2.6V) will be enough to power and communicate with the memory and at the same time will be too low to power all circuits around. First of all, if there is main microprocessor on the board than it will not communicate with the external memory (because it will be in "reset" state due to low voltage to operate) so it will be possible to communicate with this memory using external programmer. Secondly, you will save current consumption because devices in reset state consume much less power. This trick is not always possible, so if you can't communicate with the device in external circuit try to plug-in external power supply or unsolder the chip and program it in socket. Please read Chapter 5 for more details.

#### 4.4.4. Device identification (Chip ID) for FLASH SPI, DATAFLASH and 1-wire devices

 In order to read Chip ID please select "Tools" -> "Read ID". Operator should know operating voltage for the device because REVELPROG-IS supports also low voltage chips and reading chip ID without knowledge about chip power supply level is risky (setting 3,3V for 1,8V chip will damage it even during chip id reading). For FLASH devices programmer will read 4 identification bytes of data (JEDEC ID)- 1<sup>st</sup> byte is Manufacturer ID, 2<sup>nd</sup> and 3<sup>rd</sup> bytes are Device ID and 4<sup>th</sup> byte is Extended ID. You can read about identification bytes in device datasheet. For 1-wire devices programmer will read 64-bit unique identification number.

### 4.4.5. Quad SPI (QSPI) configuration for FLASH SPI

 Some of FLASH SPI devices may require to enable QSPI mode before soldering it in external device. This will require to change one of configuration or status registers in device memory map.

*TIP: in most cases, specially when you reprogram FLASH SPI there is not necessary to change any configuration bits.* 

 To enable or disable Quad mode you can use dedicated tool (Tools -> Quad SPI) – it will work with most popular FLASH SPI devices (e.g. Winbond and Spansion). For other devices it may be necessary to write custom script (with Custom Script tool – described in Chapter 6) to enable or disable QSPI mode manually by changing QSPI bits in required registers. You can read how to change Quad SPI mode for your device in device datasheet.

#### 4.4.6. Auto backup

 Every read operation there is backup file (.bin) generated (by default it is user documents folder in system). By default maximum 16 files are created (oldest are deleted) and size is limited to 8Mbit devices. You can change these parameters in Settings -> Option -> File -> Autobackup (you can set unlimited number of files and size).

# **5. In-Circuit Serial Programming (ICSP)**

#### **Caution!** Before ICSP programming please read following instructions!

 ICSP programming is recommended only for advanced users. There is required technical knowledge and being familiar with specific chip. You should read carefully device datasheet, especially memory pinout, addressing modes and voltage levels.

 Programmer is equipped with 10-pin ICSP socket (IDC10). There's only 8 pins used (pin-9 and pin-10 are not internally connected). Pinout numeration (1-8) is the same as memory pinout in datasheet for DIL8/SO8 package.

 There will be various signals at these pins during chip programming (digital and analog signals). These signals are assigned automatically after memory chosen (in application) and are set only during memory operation.

### 5.1. Addressing in external circuit

All hardware addressing outputs for EEPROM 24.. series (pin 1,2,3 ie A0, A1, A2) must have low voltage level (GND). If chip in circuit is addressed in other way (e.g. there are few the same chips, which require various addressing) then communication will fail. In this case you can (1) set correct addressing in application ("External addressing" option during memory selection) or (2) set default "0" addressing with the programmer (connect addressing wires to the chip and in the same time disconnect them in external circuit). The safest option is to unsolder the chip and put it to integrated programmer socket.

 Addressing 8/16-bit for EEPROM 93 series also needs special care. In circuit addressing wire (pin 6) can be connected to low or high state (it's defining addressing mode if memory support both modes). Depends on your chip selection in application (8/16 bit) programmer gives LOW or HIGH state on this pin. If you choose wrong addressing (e.g. in circuit it is low state and programmer outputs high state) than you will make short circuit. In most cases it's not necessary to connect addressing wire (pin 6) for microwire 93 series - it's enough to select right mode from application (16-bit in most cases).

**If you are not 100% sure about connections, DO NOT program in circuit** – unsolder the chip and program it with integrated socket.

### 5.2. Write protection in circuit (WP/PRE pin)

 A lot of serial devices have WP (Write Protect) or PRE (Protection Enable) input. Low state on this pin (ground) protect the device from erasing and writing. Programmer outputs a high state during erase or write operation. If in external circuit write protect pin is connected to ground (common case), and programmer will output high state on this pin, than it will lead to short circuit. There are 3 common solutions in this case: (1) do not connect write protect pin (erase/write will not work), (2) disconnect write protect pin in circuit (connect it only to programmer) or (3) unsolder the chip and programm it in programmer's socket.

WP (Write-Protect) or PRE (Protection Enable) pin can be found e.g. in FLASH SPI 25.. (pin 3), FLASH SPI 15... (pin 5), FLASH SPI 45... (pin 5), EEPROM I2C 24... (pin 7), EEPROM SPI 25.. (pin 3), EEPROM SPI 35... (pin 3), EEPROM SPI 95... (pin 3), EEPROM MICROWIRE 93... (pin 7).

### 5.2. Power supply in external circuit

 The target application device can be either powered by programmer [voltage level (VPP) can be chosen from: 1.0V – 5.0V - please read Chapter 4.4.3] or powered by an application within a voltage range of 1.0V to 5.5V. If chip is already powered in external circuit, than VPP should be set to thesame voltage as external power supply (0,1V accuracy is tolerated). Absolute maximum rating at programmer's I/O pins is 5.5V - exceed this value may damage protection buffers in programmer.

### 5.3. Limits and possible issues during in-circuit programming

In some cases there is no possibility to program chip in application. This can be due by many reasons, such as:,

- •to long signal wires,
- •too much load capacity in circuit,
- •incorrect pull-ups or pull-downs on signal wires,
- •incorrect addressing,
- •bus conflict (memory is during communication with other device),
- •impedance not match,
- •additional capacitors, diodes bus-switches etc. in circuit.

 In case of power supply from programmer, current is limited to 100mA for safety reason. If application requires more power, than external power supply should be connected.

 In case of incorrect connections, short circuit or overload, following error (pict.) will be displayed and all I/O will be disconnected. Delay of protection trigger is 5-35ms so you still have to be careful. Programmer implements "VPP-boost" mode which allows for 3x higher current consumption at the first 30ms of operation (e.g. for capacitor charging). There is also possibility to increase in settings overload protection to 200mA.

**If you are not sure about connections or voltage levels DO NOT program in-circuit. It is much safer to unsolder the chip and program it in the socket.** 

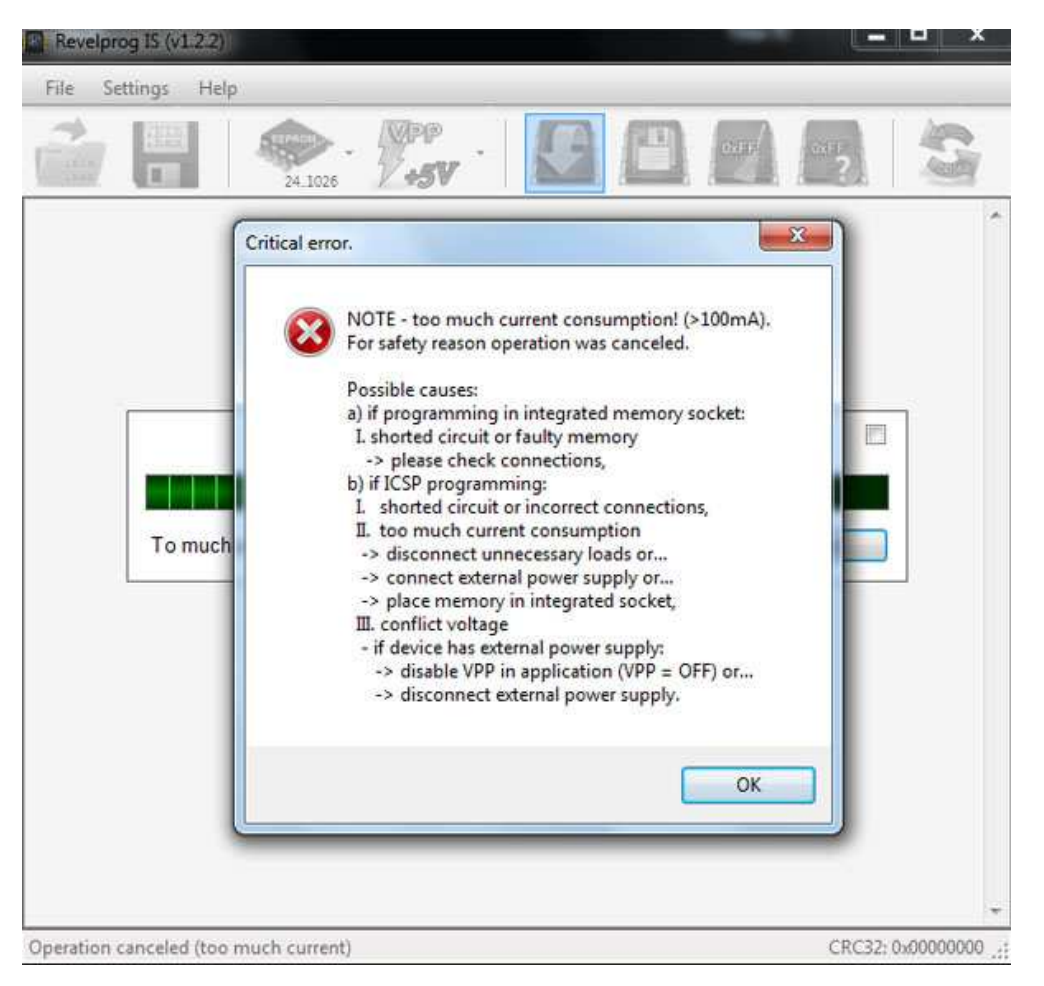

# 5.4. Troubleshooting for in-circuit programming

 If you can program device in programmer's socket (or adapter) with success, but you cannot program it in circuit than there are few things that you can check. First of all, make sure that:

- •all wires are connected properly (please take special care for pin contact in case of programming with SOIC CLIP),
- •external circuit is powered properly and there is no voltage conflict on power bus,
- •SPI lines: CS, (MOSI), (MISO) and (SCK) have pull-up resistors to power supply (4.7k - 10k),
- communication lines do not have additional elements, such as diodes, bus-switches, transistors etc.
- •there is no communication conflict on the bus (e.g. processor and all other devices connected to shared SPI bus should be in RESET state).

Secondly, if problem still exist, there are still may be some tricky issues. Few examples with solutions below:

- noise and overshooting (communication errors, random read) possible solutions:
	- odecrease SPI clock to 10% for FLASH SPI devices (menu *Settings* -> *Options* -> Hardware -> *FLASH SPI SCK*),
	- o impedance matching and termination for external circuit (and wires) by using e.g. termination resistors on signal wires. There is no universal value of resistance (each circuit is different) but in most cases 100 - 1000 Ohm resistors in serial for CS, (MOSI) and (SCK) will be enough:

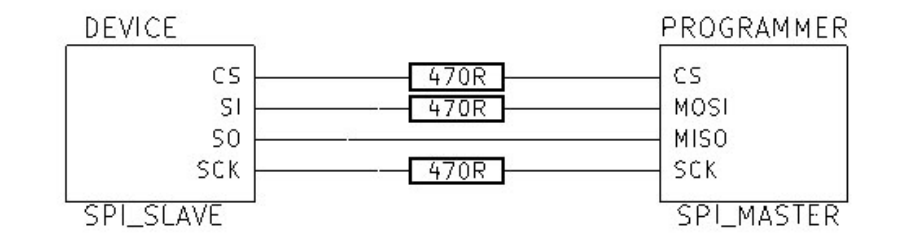

- oCS line decoupling (33pF - 220pF to ground as close as possible to the device in-circuit),
- to low voltage level during erasing and/or writing (erase error / communication error):
	- o when external device (in external circuit) is powered from programmer, than there are also other devices powered too (on the same power line) and due to higher current consumption output voltage may be too low for erase and write operations. In this case it is recommended to set VPP slightly higher (e.g. +0.3V) or use external power source and set the same VPP level in application.
- bus conflict (random read or communication error during read):
	- o in some cases after device power up, the main processor is starting communication with slave devices (e.g. with memory you are trying to read) – in this case it will be conflict on the bus (random read or communication error). All devices connected to the same communication bus should be forced to be in RESET state. Sometimes it is enough to use external power supply and wait about 2-3 minutes for initial procedure finished and then try to communicate with the memory (when all devices are in idle state and bus is free). The other tricky way is to use minimum voltage level to communicate with memory and this voltage level may be too low for other devices so they will stay in RESET state and will not interrupt communication. On the other hand, to low voltage level may be not enough to success for erase and write operations.

In some cases design of external circuit does not physically allow for in-circuit programming. In this case chip should be unsoldered and programmed in programmer's socket or adapter.

# **6. Custom Script Programming (I2C / SPI bus)**

 Custom script programming for I2C or SPI bus in case of REVELPROG is a some kind of "bus pirate" tool for serial communication. This tool is still in developement phase but it is already powerful and functional. With REVELPROG-IS Customs Script tool **there is possibility to execute any commands in any sequence with precise delays on SPI or I2C bus**. You can write script to execute commands for unclocking device, read and write hidden (or not) registers, change sector protection bits, write OTP registers and much more.

 In practice it is also very useful tool for electronic enginners and embedded programmers, because **there is possibility to communicate with any serial (I2C or SPI) device**. External device or module can be also powered from REVELPROG-IS (1.0 - 5.0V with 0.1V threshold). Only few connection lines are required for communication (4 wires for SPI or 2 wires for I2C + optional 2 wires for external device power supply).

### 6.1. Script construction

 Typical script consists of (1) #SCRIPT HEADER - information about software version, (2) #HARDWARE SETTINGS - voltage selection (VPP), bus selection (I2C/SPI) and communication speed, (3) #OPERATION (1 to n). Each script has to have at least one operation defined.

 Each #OPERATION consists of (1) 'SW' operation parameters: number of bytes to read/write, delay settings, (2) 'INSTR' instruction - sequence of bytes for single instruction, (3) 'DATA' data to write (optional) sequence of optional bytes for write after single instruction

Example construction of typical script with header (software version v.1.6.0), hardware settings (SPI bus, 3.3V voltage, slowest speed) and single operation with 1-byte 9Fh command is presented on right image:

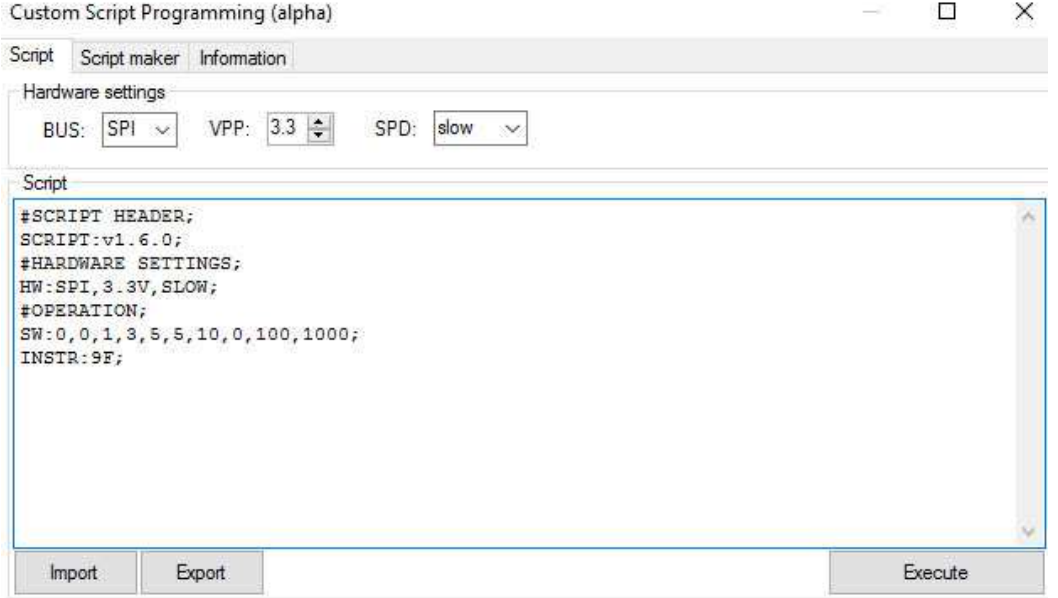

# 6.2. Script syntax

- •"**#**" defines sections, e.g. #SCRIPT HEADER; (header), #HARDWARE SETTINGS; (hardware settings), #OPERATION; (for each operation),
- •"**;**" is placed at the end of each command,
- "**:**" is placed directly after command words, e.g. SCRIPT: (script version), HW: (hardware settings), SW: (software settings operation parameters), INSTR: (instruction), DATA: (write data);
- "**,**" separates parameters for each command (e.g. between "INSTR:" and ";" comma separates instruction bytes) •
- "**//**" precedes comments which are ignored by script executor

Each script should have single #SCRIPT HEADER, single #HARDWARE SETTINGS and at least one #OPERATION (or more).

### 6.3. Script maker with GUI

Script maker will help you prepare multiple operations with correct syntax. You need to set few parameters for each operation:

- •WREN (Write Enable) + number of bytes to write in single operation,
- •RDEN (Read Enable) + number of bytes to read in single operation,
- •DBO (Delay Before Operation) - optional delay in ms before operation,
- •DAI (Delay After Instruction) - optional delay in ms after instruction,
- •DAW (Delay After Write) - optional delay in ms after write,
- •DAO (Delay After Operation) - optional delay in ms after operation,
- • BSYO (Busy Operation) - maximum time in ms for write end (e.g. maximum wait time for busy flag in FLASH SPI or for ACK in I2C devices)

![](_page_24_Picture_132.jpeg)

#### Please note that:

•

- Read/Write length are 0 based (0 means 1 byte, 255 means 256 bytes) and with WREN=0/RDEN=0 length parameter is ignored,
- •"SW:" and "HW:" byte format is decimal,

![](_page_24_Picture_133.jpeg)

• "INSTR:" and "DATA:" byte format is hexadecimal.

Operation code generated by script maker from above example::

```
#OPERATION; SW:0,0,1,3,5,5,10,0,100,1000; INSTR:9F;
```
As you can see SW parameters are equal to script maker parameters:

SW:WREN[0-1],WriteLength[0-255],RDEN[0-1],ReadLength[0-255],DBO[0-250],DAI[0-250],DAW[0-250],DAO[0-250],BSYO[0-n],TOUT[0-n];

### 6.4. Script execution sequence

Each script is executed with following sequence:

- 1. SET HW (BUS, VPP, SPEED)
- 2. EXECUTE OPERATION 1 (SET SW -> DBO -> INSTR -> DAI -> WRITE -> DAW -> BSYO -> READ -> DAO)
- 3. EXECUTE OPERATION 2
- 4. ...
- 5. EXECUTE OPERATION N
- 6. RESET HARDWARE
- 6.5. Script examples

Please take a look at forum tutorial for more information and script examples:

https://forum.reveltronics.com/viewtopic.php?f=22&t=280

# **7. Updates**

 New trends on the market and latest devices require from users newer and newer programming devices. Customer's satisfaction is our number one priority and we share updates free of charge for all users of REVELPROG-IS. Update consist of software update (pc application) and firmware update (software inside the device). Latest software can be downloaded directly from manufacturer's webpage. You will be informed by the software about possible updates after connecting out of date device.

 **Caution!** If a firmware update process is interrupted, your programmer may not function properly. Updates are optional – warranty does not cover damage due improper care.

 During update process, device will start in DFU (Device Firmware Upgrade) mode. First time it may be necessary to install additional drivers (for DFU mode). Windows should find drivers automatically on the Internet (if not, there are also available in */drivers/DFU* subdirectory in the installation folder). Installing drivers process should take about 30 seconds. If DFU drivers are installed, application will update the firmware device. Appropriate instructions will be displayed before.

*Please close all other applications and disable antivirus software during update process. Do not disconnect and do not connect any USB devices during update process. Make sure that you have stable power supply for PC.* 

 Update process may take about half a minute. Progress will be displayed on the screen. There is no possibility to cancel this process! After successful update, device will restart and will be ready to use.

![](_page_26_Picture_50.jpeg)

# **8. Research and development**

We are keen to still develop and improve the device. Please contact us at lab@reveltronics.com or visit our contact page at www.reveltronics.com if you have any comments or tips about REVELPROG-IS.

Very welcome are ideas:

- how to improve REVELPROG-IS what functionality add to it,
- what chips add to supported device list in the next update (please suggest only serial I2C, SPI, uWire devices).

 Repeated suggestions from many users will have more chance for implementation in the future. We encourage you to contact us because in this way we already added many devices popular only in small segments of automotive market, computer service, RTV/AGD devices etc.

# **9. APPENDIX A - List of supported devices**

 The following list details the family of supported devices (left column) with selected examples of supported memories (right column). Most chips have the same programming procedures – programmer supports more devices than the examples given in the list.

# 9.1. EEPROM I2C 24… series

![](_page_28_Picture_72.jpeg)

![](_page_29_Picture_80.jpeg)

![](_page_30_Picture_57.jpeg)

![](_page_31_Picture_88.jpeg)

# 9.3. EEPROM SPI 35… series

NOTE: Incremental register (first 32 bytes) can be written only with higher value.

![](_page_32_Picture_39.jpeg)

# 9.4. EEPROM SPI 90… series

![](_page_32_Picture_40.jpeg)

# 9.5. EEPROM SPI 95… series

![](_page_32_Picture_41.jpeg)

# 9.6. EEPROM MICROWIRE 93… series

Supported both addressing (8-bit and 16-bit) modes.

![](_page_33_Picture_76.jpeg)

![](_page_34_Picture_76.jpeg)

XL93C76 | XL93LC76 | XL93LC76A | XL93LC76ARY | XL93LC76B(x16) | XL93LC76B(x8) | XL93LC76BRY(x16) | XL93LC76BRY(x8) | XL93LC76RY 93..86 (16kb) 93AA86 | 93AA86A | 93AA86B | 93AA86C | 93C86 | 93C86A | 93C86B | 93C86C | 93CX86 | 93LC86 | 93LC86A | 93LC86B | 93LC86C | 93X86 | A93C86(x16) | A93C86(x8) | AF93BC86(x16) | AF93BC86(x8) | AK93C86 | AM93LC86 | AT93C86(x16) | AT93C86(x8) | AT93C86A | AT93C86B | AT93C86C | AT93C86D(x16) | AT93C86D(x8) | AT93C86E | BL93C86(x16) | BL93C86(x8) | BR93A86 | BR93C86 | BR93L86 | BR93LC86 | CAT93C86(x16) | CAT93C86(x8) | CAT93C86A | CAT93C86AH | CAT93C86B(x16) | CAT93C86B(x8) | CAT93C86H(x16) | CAT93C86H(x8) | CAT93C86R(x8) | CAT93HC86(x16) | CAT93HC86(x8) | CR93C86(x16) | CR93C86(x8) | EC93C86A(x16) | EC93C86A(x8) | EM93LC86(x16) | EM93LC86(x8) | FM93C86 | FM93C86A(x16) | FM93C86A(x8) | FT93C86(x16) | FT93C86(x8) | FT93C86A(x16) | FT93C86A(x8) | GSC93BC86A(x16) | GSC93BC86A(x8) | GT93C86(x16) | GT93C86(x8) | GT93C86A(x16) | GT93C86A(x8) | HT93LC86-A(x16) | HT93LC86-A(x8) | IN93AA86A | IN93AA86B | IN93AA86C(x16) | IN93AA86C(x8) | IN93LC86A | IN93LC86B | IN93LC86C(x16) | IN93LC86C(x8) | IS93C86-3 | IS93C86A(x16) | IS93C86A(x8) | IS93C86AGR(x16) | IS93C86AGR(x8) | IS93C86B | IS93C86BGR | IS93C86D(x16) | IS93C86D(x8) | IS93C86DGR(x16) | IS93C86DGR(x8) | K93C86 | KM93C86 | KM93C86GD | KM93C86V | KM93C86VGD | M93C86(x16) | M93C86(x8) | MC93C86 | MM93C86-3 | MM93C86-3GR | NM93C86 | NM93C86A | NM93C86A(x16) | NM93C86A(x8) | NM93C86L | NM93C86LZ | PTK93LC86(x16) | PTK93LC86(x8) | S-93A86A | S-93A86B | S-93L86AD | T93C86(x16) | T93C86(x8) | T93C86A(x16) | T93C86A(x8) | TMC93LC86 | TMC93LC86(x16) | TMC93LC86(x8) | W93C86 | W93C86B(x16) | W93C86B(x8) | XL93C86 | XL93LC86 | XL93LC86A | XL93LC86ARY | XL93LC86B(x16) | XL93LC86B(x8) | XL93LC86BRY(x16) | XL93LC86BRY(x8) | XL93LC86RY

### 9.7. EEPROM 1-Wire

![](_page_35_Picture_53.jpeg)

# 9.8. FLASH SPI 25… series

Supports low-voltage serial flash memories (1.5V, 1.8V, 2.5V) and standard (3.3V)

![](_page_36_Picture_79.jpeg)

![](_page_37_Picture_82.jpeg)

![](_page_38_Picture_62.jpeg)

# 9.9. FLASH SPI 26… series

Supports low-voltage serial flash memories (1.8V) and standard (3.3V)

![](_page_38_Picture_63.jpeg)

# 9.10. FLASH SPI 45… series (DATA FLASH)

![](_page_39_Picture_86.jpeg)

# 9.11. FRAM I2C 24… series

![](_page_39_Picture_87.jpeg)

# 9.12. FRAM SPI 25… series

![](_page_39_Picture_88.jpeg)

### 9.13. Optical and ethernet modules (SFP/SFP+ transceivers)

Please note that there is SFP adapter required with external power supply!

![](_page_40_Picture_50.jpeg)

### 9.14. Your suggestions

If you have any suggestion for supported device list please contact us at lab@reveltronics.com. There is possibility to add any serial device with I2C, SPI or uWire interface (EEPROM/FLASH/FRAM).

#### **10.APPENDIX B - video tutorials and technical support**

Programming examples on youtube:

https://www.youtube.com/playlist?list=PLKdrjJPMLd8KBX12vHdyCg\_0JfNT0Aw7U

REVELTRONICS' forum:

http://www.reveltronics.com/forum/viewforum.php?f=10